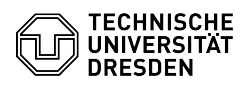

# BigBlueButton Whiteboard

Komm<br>Telefo

# 29.04.2024 23:50:40

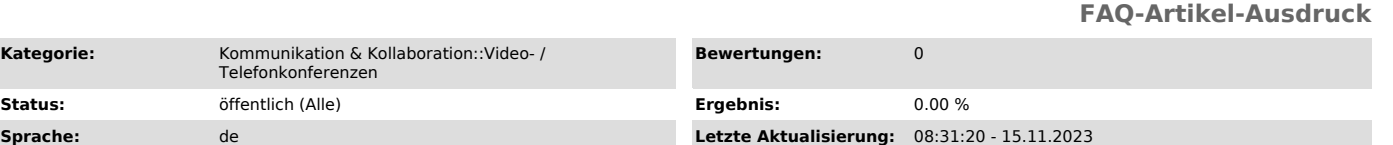

## *Schlüsselwörter*

BigBlueButton Whiteboard

### *Lösung (öffentlich)*

### Überblick

**Kategorie:** 

Folien einer Präsentation können über die Whiteboard-Funktionalität mit Anmerkungen in Gestalt von Texten und Formen in verschiedenen Farben versehen werden. Der Standardfoliensatz enthält dafür bereits einige leere Seiten. Anmerkungen bleiben beim Blättern erhalten, können aber nur durch ein Bildschirmfoto gesichert werden. Die Bedienelemente befinden sich für Präsentierende und freigeschaltete Personen rechts auf bzw. neben der Präsentation im Hauptbereich.

#### **Zugriff**

Damit das Whiteboard von mehreren Anwesenden gleichzeitig mit Anmerkungen versehen werden kann, müssen diese zuerst für die Nutzung freigeschaltet werden.

Präsentierende können einzelne Teilnehmende per Klick auf ihren Namen in der Teilnehmendenliste den Zugriff auf das Whiteboard erlauben oder wieder aufheben.

Whiteboard-Zugriffssteuerung über Kontextmenü

Präsentierende können über den Mehrbenutzermodus allen Anwesenden den Zugriff auf das Whiteboard erlauben. Der Button für diesen Modus befindet sich ganz unten in der Bedienleiste und wird durch ein Tafel-Symbol dargestellt (siehe Abbildung unten, 13). Nach Aktivierung des Mehrbenutzermodus wird er durch ein angepasstes Symbol dargestellt und zeigt die Anzahl der freigeschalteten<br>Nutzenden über ein Abzeichen. Bei erneuter Betätigung beendet er den<br>Whiteboard-Zugriff für alle, also auch für zuvor individuell freigeschaltete Nutzende.

#### Mehrbenutzermodus

Nutzende mit der Zugriffsberechtigung werden mit einem Stift-Icon links oben an ihrem Symbol dargestellt. Die Mauszeiger der anderen Teilnehmenden werden mit Namen auf dem Whiteboard angezeigt.

#### Werkzeuge Whiteboard-Werkzeuge

Für Präsentierende ist standardmäßig das Verschieben-Werkzeug (7), für alle anderen das Stift-Werkzeug (6) aktiv. Ein Klick auf den obersten Eintrag zeigt alle Werkzeuge an:

- Texteingabe (1)

- Linie (2)
- Ellipse (3) Dreieck (4)
- 
- Rechteck (5) Stift (6)

Für jedes Werkzeug können Sie die Strichdicke (8) bzw. Schriftgröße und die Farbe (9) einstellen. Präsentierende können alle, Nutzende nur ihre eigenen Anmerkungen der aktuellen Folie über den Pfeil-Button (10) schrittweise zurücknehmen. Uber den Papierkorb-Button (11) löschen Präsentierende alle<br>Anmerkungen und Nutzende nur die eigenen Anmerkungen der aktuellen Folie. Für<br>die Nutzung auf Geräten mit Stiftunterstützung ist eine Handballenerke

Auswahl der Strichdicke und Farbe

Haben Präsentierende den Zoom der Präsentationssteuerung aktiviert, können sie beim Nutzen der Werkzeuge die Leertaste gedrückt halten, um den Folienausschnitt zu verschieben.